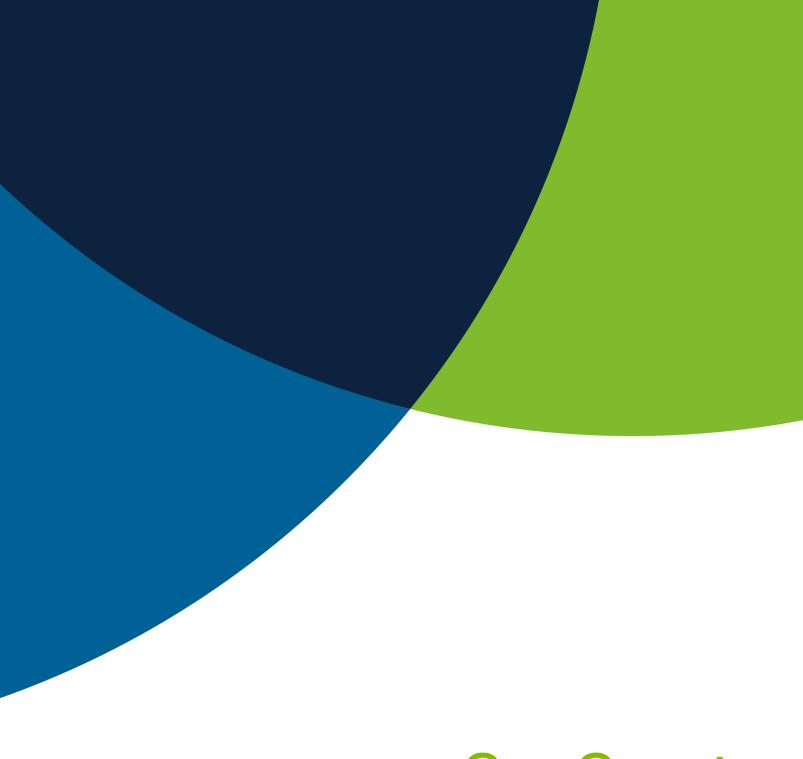

## GovGrants

Creating and Submitting an Application for HOME Projects

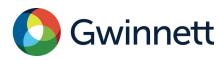

## **Table of Contents**

| APPLICATION PROCESS                                                           | 2  |
|-------------------------------------------------------------------------------|----|
| Reviewing Available Funding Opportunities in GovGrants                        | 2  |
| Viewing the Available Funding Opportunities                                   | 2  |
| Reviewing the Funding Opportunity                                             | 4  |
| Initiating the Application Creation                                           | 4  |
| Selecting the Project Area for your Project                                   | 4  |
| Completing the Application – Overview Tab                                     | 6  |
| Completing the Application – Budget Tab                                       | 8  |
| Completing the Application – Proposal Tab                                     | 11 |
| Completing the Application – Files Tab                                        | 12 |
| Completing the Application – Files Tab – Supporting Documents and Attachments | 13 |
| Completing the Application – Overview Tab – Acknowledgement                   | 14 |
| Submitting an Additional Application under the Same Funding Opportunity       | 16 |

## APPLICATION PROCESS

#### **Reviewing Available Funding Opportunities in GovGrants**

- 1) Navigate to <a href="https://gwinnettcountygrants.my.site.com/ApplicantLogin4?username=null">https://gwinnettcountygrants.my.site.com/ApplicantLogin4?username=null</a> to access the external portal.
- Enter your Username and Password and click the Login button to access GovGrants.

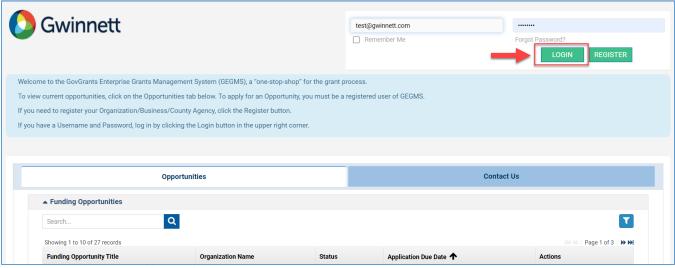

Figure 1:Accessing the External Portal

#### **Viewing the Available Funding Opportunities**

3) Click the **Opportunities** module within the top navigation panel to access the available funding opportunities.

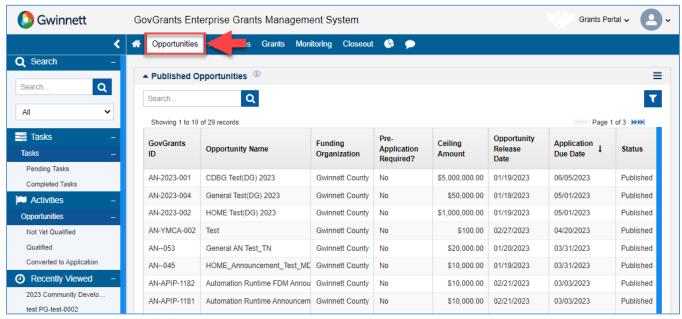

Figure 2: Opportunities Module

- Note: After clicking the Opportunities module, you will be routed to the page to view the Published Opportunities.
- 4) Click the Not Yet Qualified link in the left-hand navigation menu within the Opportunities module.

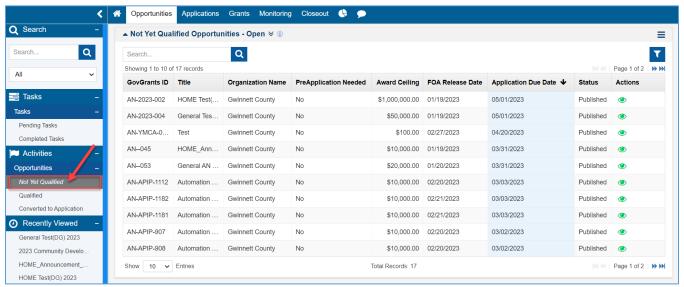

Figure 3: View Available Opportunities

5) Locate the funding opportunity within the Not Yet Qualified Opportunities – Open table. To view additional details for a Funding Opportunity, click the View () icon under the Actions column.

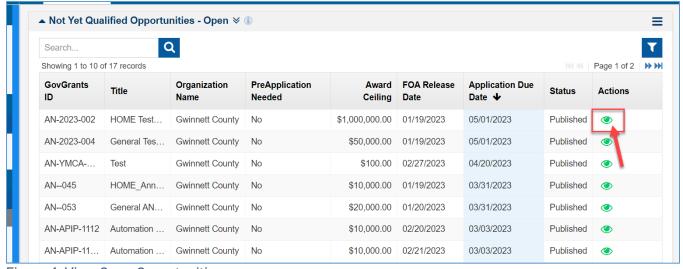

Figure 4: View Open Opportunities

Note: After clicking the View icon, you will be navigated to View additional details.

#### **Reviewing the Funding Opportunity**

- 6) Review the Funding Opportunity details within the tabs to determine if your organization will apply. If your organization would like to apply for the Funding Opportunity, click the **Qualify** button at the top right of the page.
- Note: The Opportunity is now in a Qualified status, and your organization can now proceed with creating the application.

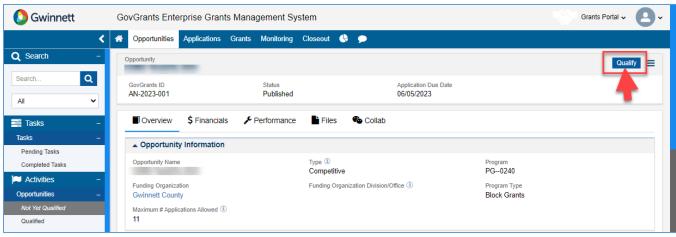

Figure 5: Qualifying the Opportunity

#### **Initiating the Application Creation**

7) After qualifying the opportunity, click the **Create Application** button to initiate the application creation process.

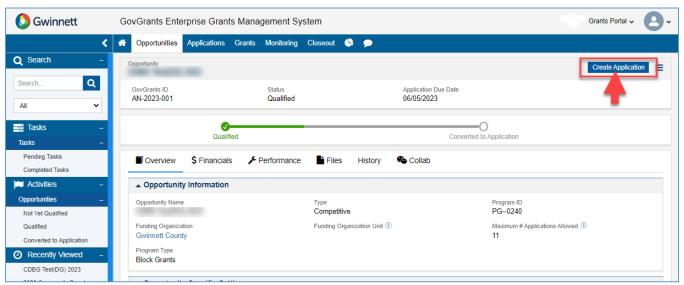

Figure 6: Create Application from Qualified Opportunity

#### Selecting the Project Area for your Project

- Note: The Create Application pop-up window will open.
- 8) On the Create Application pop-up window, enter the following Information.

- a. If your organization's Unique Entity Identifier (UEI) number is blank, this indicates that the UEI number was not populated during the organization registration process. However, if you populated the UEI during organization registration, the field would be populated.
- Note: The UEI number will populate your SAM registration status from SAM.gov. The system will allow
  you to proceed without the UEI number, but you will not receive an award until the UEI is present and your
  organization's SAM registration is active.

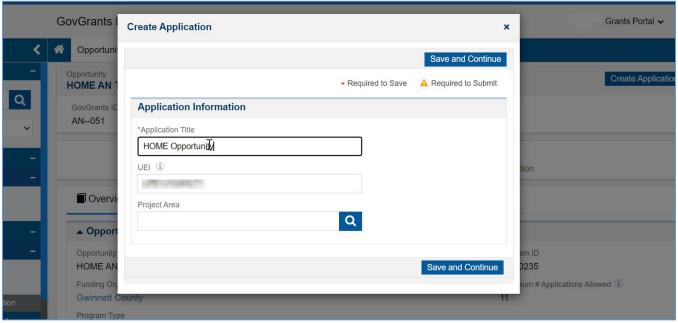

Figure 7: Create Application – Pop-up Window

- 9) Within the Create Application pop-up window, navigate to the **Project Area** field and click the Search ( ) icon to view the list of project areas.
- 10) Select the Project Area you are applying for within the table by clicking the **Select** option under the Actions column.
- Note: Only one project area can be selected per application.

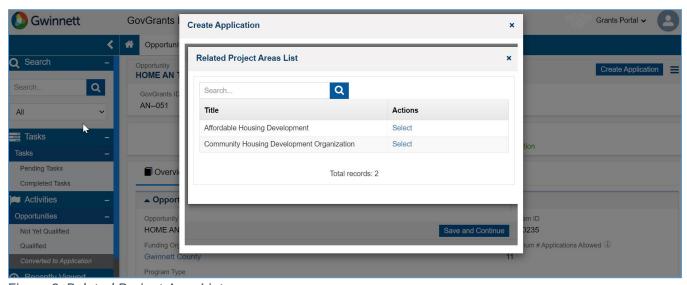

Figure 8: Related Project Area List

11) Once you have selected the project area, the system will navigate you back to the Create Application pop-up window. Click the **Save and Continue** button when you are ready to proceed with the application creation process.

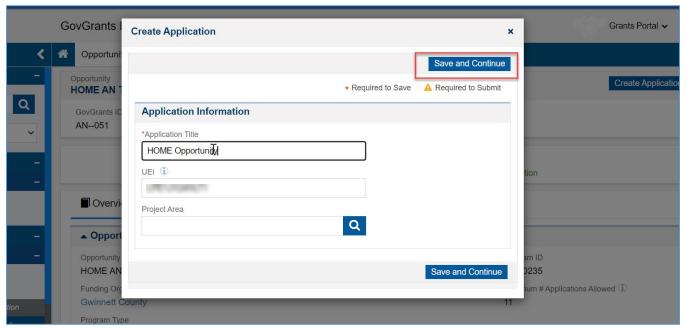

Figure 9: Create Application – Save and Continue

Note: After clicking Save and Continue, the application will be created. Please take note of the application GovGrants ID.
 Note: Now that the application is created, the application is always accessible from the Applications module in the top navigation panel.

GovGrants Enterprise Grants Management System

Grants Monitoring Closeout

### Completing the Application – Overview Tab

12) Navigate to the **Primary Place of Performance** section. Here the system will populate the organization's Operational Address. If the primary place of performance for the project is different, update the Address.

Applications

 Note: There are links within the Primary Place of Performance section that will help you locate the Gwinnett County Commission District and the Census Tract(s)

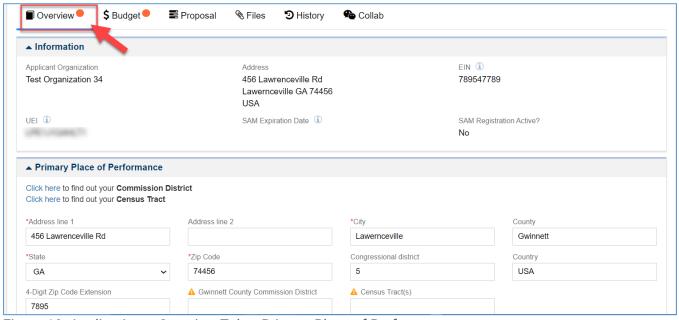

Figure 10: Application - Overview Tab - Primary Place of Performance

- 13) Once you have entered the Information within the Primary Place of Performance section, scroll down to the **Project Overview** section and enter the following information
  - a. Populate the Project Name
  - b. Populate What is the Service Area of this project?
  - c. If Program Income is applicable, you will see a field to populate the Estimated Program Income. If it is not applicable for the funding opportunity, this field will not be visible

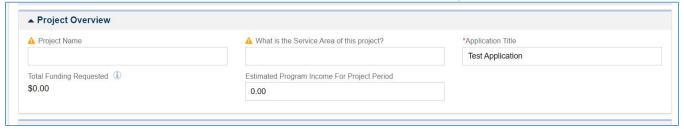

Figure 11: Application - Overview Tab - Project Overview

- 14) Once you have entered the Information within the Project Overview section, scroll down to the **Project Information** section and enter the following Information.
  - a. Enter the **Project Abstract**
- Note: for the Project Abstract, please provide a detailed description of your project, including Information
  about activities to be undertaken and the outcomes of the project. Highlight any pertinent partnerships or
  collaborations that are a part of this project. For Infrastructure Projects, provide the following information
  in your narrative: Name of the beginning and ending street(s) and the type, length/amount of
  infrastructure to be newly installed or renovated.
  - b. Select a response for **Does the applicant have at least 12 months of experience directly related to the proposed project?**
  - c. Select a response for **Does the applicant have any open (unresolved) monitoring findings or concerns?**

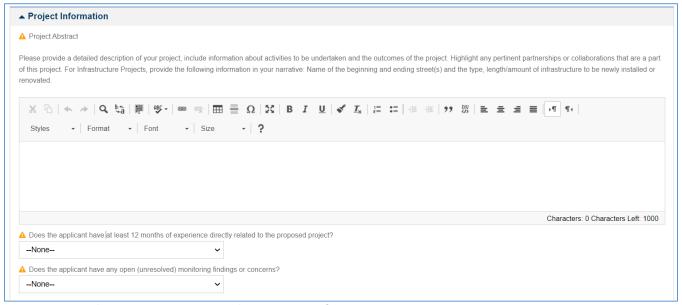

Figure 12: Application – Overview Tab – Project Information

- 15) Once you have entered the Information within the Project Information section, scroll down to the **Contacts** section and enter the following Information.
  - a. The system will populate the Project Director/Manager with your organization's Certifying Official. Next, click the Edit ( ) icon under the Actions column and click the checkbox under the Key Contact column.

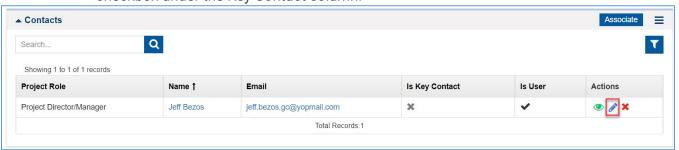

Figure 13: Application - Overview Tab - Contacts

16) Once complete, navigate to the application's Budget tab.

#### Completing the Application – Budget Tab

17) Navigate to the **Budget Periods** section. Click the plus () icon to expand the table and view the budget categories.

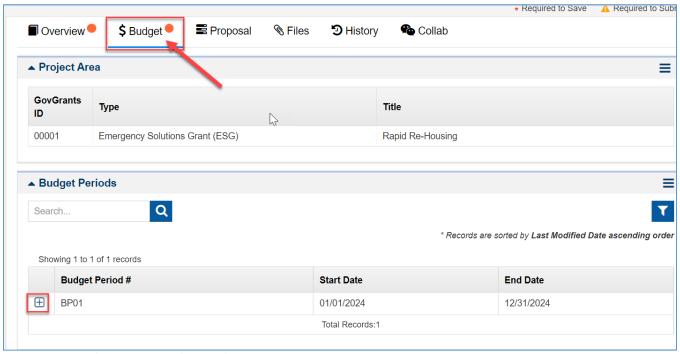

Figure 14: Application – Budget Tab

18) Within the Budget Periods section, navigate to the Budget Categories table and click the popout icon under the Actions column for each budget category to populate the requested budget.

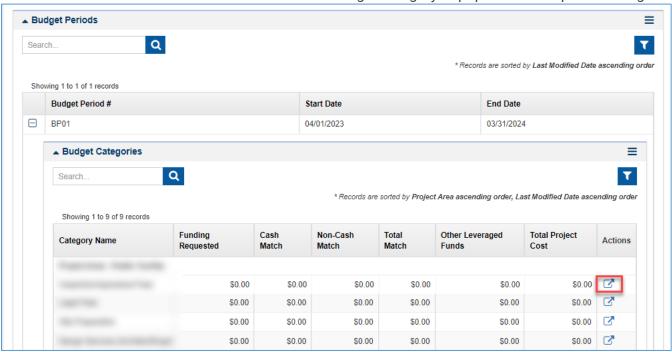

Figure 15: Application – Budget Tab - Budget Categories Section

- 19) Enter the eligible activity on the detailed budget category window and populate the requested budget.
- Note: You can add activities to the table by clicking the New button.

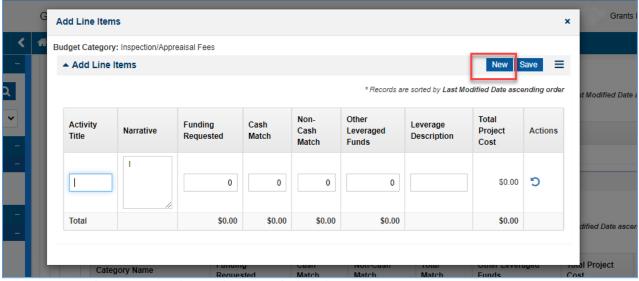

Figure 16: Application - Budget Tab - Detailed Budget

- 20) Click the **Save** button once you have entered all eligible activities for the budget category.
- 21) Once complete, click the 'X' to close the window.

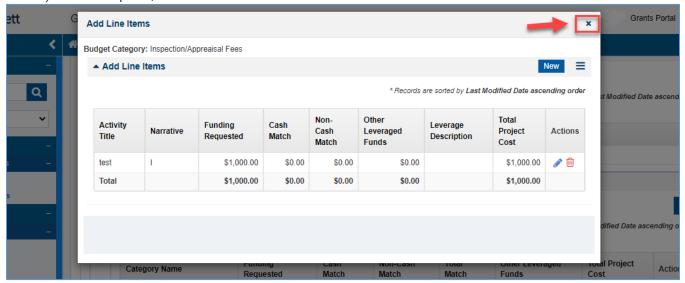

Figure 17: Application - Budget Tab - Close Window

- Note: Repeat the steps to populate the requested budget for the budget categories your organization is requesting funds for this project.
- 22) Once you have entered the requested budget for the project, navigate to the **Budget Narrative** section and enter the following Information.
  - a. Enter the Justification for Project Cost
  - b. List the amount and funding sources of all leveraged funds for this project.
    - i. Note: This question will be visible If it applies to the funding opportunity
  - c. List the amount and funding sources of all match funds for this project.
    - i. Note: This question will be visible If it applies to the funding opportunity

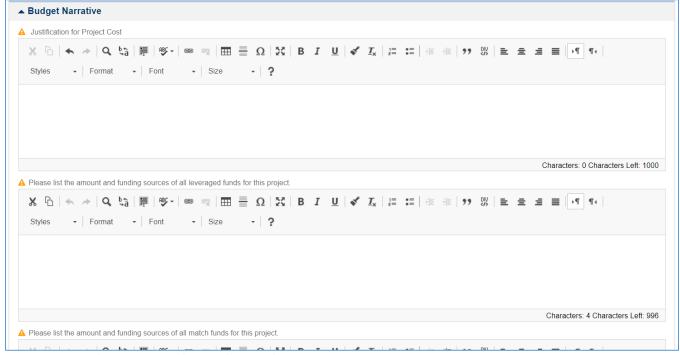

Figure 18: Application – Budget Tab – Budget Narrative

#### **Completing the Application – Proposal Tab**

- 23) Once you have entered the Budget Narrative, navigate to the **Proposal** tab, navigate to the Technical Proposal section and enter the following Information.
  - a. Enter the Approach/Methodology
  - b. Enter the Capacity
  - c. Enter the Qualifications
- Note: The Technical Proposal section is not required for application completion.

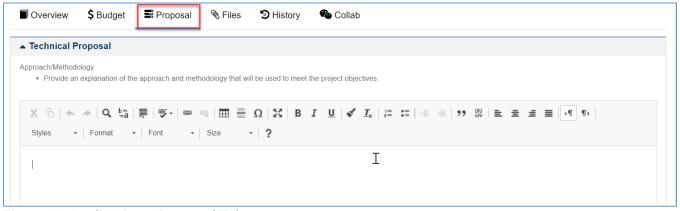

Figure 19: Application – Proposal Tab

- 24) Once complete, navigate to the **Key Performance Indicators** section within the **Proposal** tab.
- 25) Click the edit icon under the Actions column and populate the target for each Key Performance Indicator.

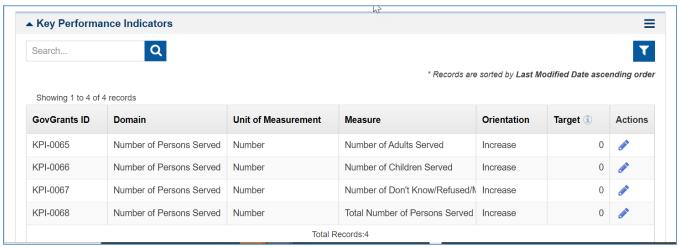

Figure 20: Application - Proposal Tab - Key Performance Indicators

- 26) Once complete, click Save at the section level to save your entered targets.
- 27) Once you have entered all the targets, navigate to the **Files** tab.

#### Completing the Application - Files Tab

Completing the Application Form

28) Once you have completed the **Proposal** tab, navigate to the Application Forms section within the Files tab.

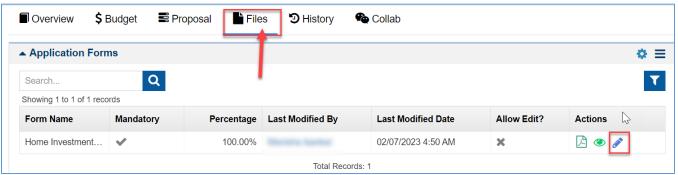

Figure 21: Application - Files Tab - Application Forms

- 29) Click the **Edit** ( icon under the Actions column to open the application form.
- Note: You must complete all of the fields within the application form.
- 30) Within the Application Form, enter the required information within the following tabs
  - a. Project and Beneficiary Details
  - b. Project Goals and Sustainability

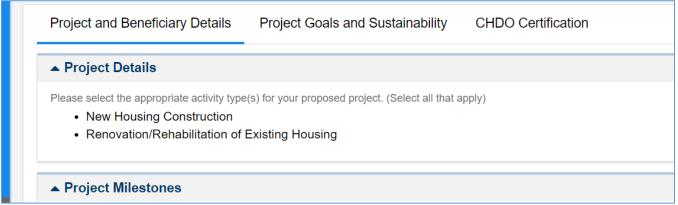

Figure 22: Application - Files Tab - Application Form Tabs

31) Once you have completed the application form, click the **Save** button on the top right-hand side of the page.

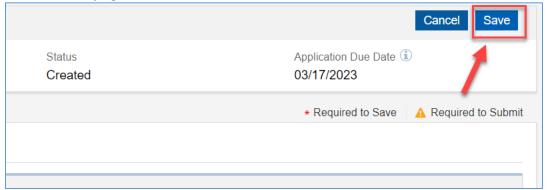

Figure 23: Application - Files Tab - Application Form Save

32) Once you have saved successfully, click the **Validate** button on the top right-hand side of the page to ensure you have entered all the required Information.

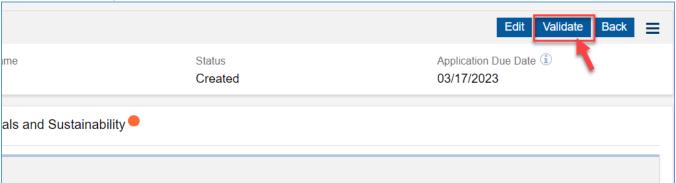

Figure 24: Application – Files Tab – Application Form Validate

33) If the form has been validated successfully, click the **Back** button to return to the main application.

## **Completing the Application – Files Tab – Supporting Documents and Attachments** *Adding Supporting Documents*

34) Once you have returned to the main application, navigate to the **Files Tab**, and scroll down to the Supporting Document section. Here you can add any supporting documents specified for the funding opportunity.

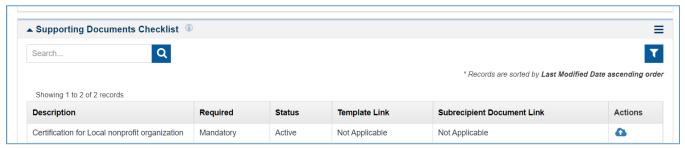

Figure 25: Application – Files Tab – Supporting Documents

 Note: If the funding opportunity specifies supporting documents, this section will be populated with mandatory or optional documents. If the County provides a template, a link will be under the **Template Link** column to download the template.

#### Adding Attachments

- 35) If there are additional attachments required or support the application, navigate to the **Application Files** section to add the attachments
- 36) Click the Add Files button to open the Add File pop-up window and add an attachment
  - a. Within the window
    - i. Select the Classification
    - ii. Choose a file from your computer
    - iii. Enter a descriptions
  - b. Click the Upload button

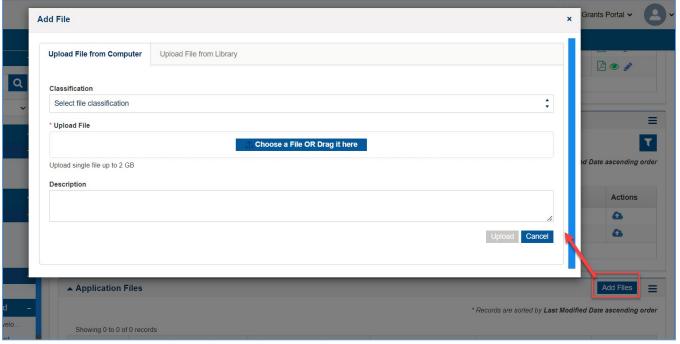

Figure 26: Application – Files Tab – Application Files

#### Completing the Application - Overview Tab - Acknowledgement

Once you are ready to submit the application, navigate to the Overview tab.

#### Completing the Attestation

37) On the Overview tab, navigate to the **Acknowledgement** section, review the text and click the "I Agree" check box.

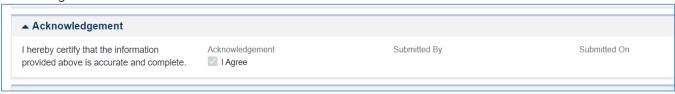

Figure 27: Application - Acknowledgement

38) Click the Save button on the top right-hand side of the page.

#### Submitting the Application

- Note: Once you submit the application, you will no longer have edit access to the application.
- 39) Once your organization is ready to submit, click the **Submit Application** button. You will receive a confirmation message. Click **Yes** to complete the application submission process.
- Note: If you have entered all information correctly, you will receive a message indicating your application
  has been successfully submitted. If not, you will need to correct the errors before you can submit

# Submitting an Additional Application under the Same Funding Opportunity

If your organization submits multiple projects for each funding opportunity, your organization must submit an application for each project. Below are the steps to create an additional application for the funding opportunity.

40) Click the **Opportunities** module within the top navigation panel to access the available funding opportunities.

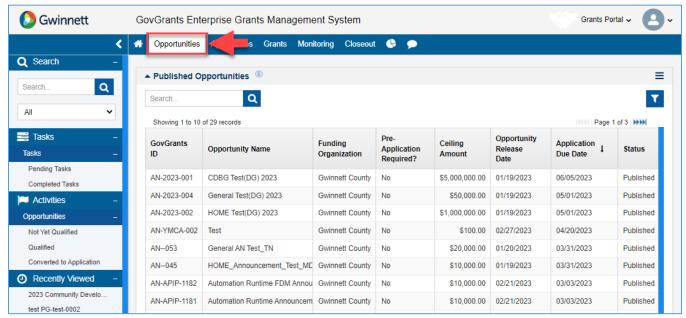

Figure 28: Opportunities Module

- Note: After clicking the **Opportunities** module, you will be routed to the page to view the Published Opportunities.
- 41) Within the **Opportunities** module, click the **Converted to Application** link in the left-hand navigation menu.

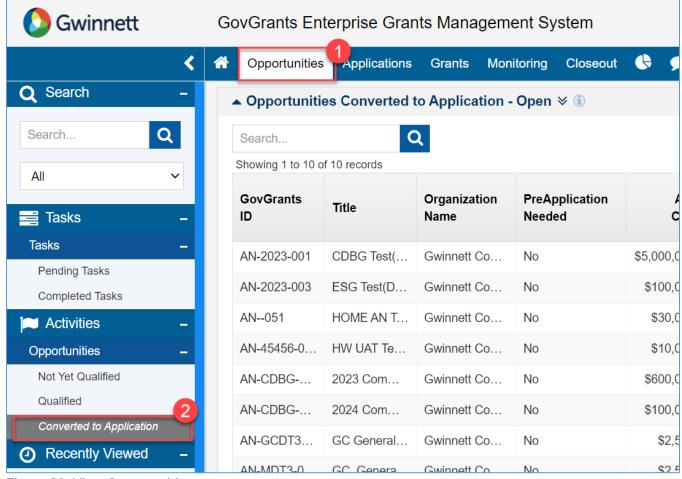

Figure 29: View Opportunities

42) Within the **Opportunities Converted to Application – Open** table, locate the funding opportunity your organization would like to submit an additional project and click the view icon to open the opportunity.

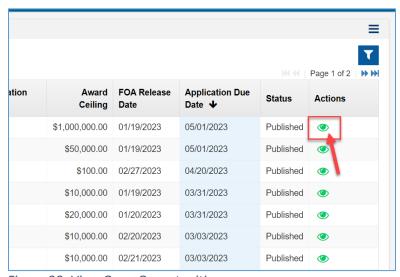

Figure 30: View Open Opportunities

43) Within the opportunity, click the **Create Application** button to initiate the application creation process for your organization's additional project.

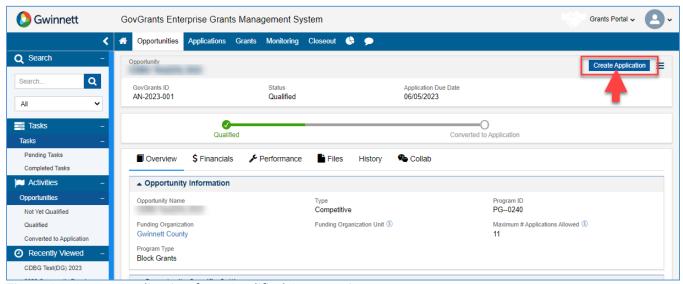

Figure 31: Create Application from Qualified Opportunity

#### **Selecting the Project Area for your Project**

- Note: The Create Application pop-up window will open.
- 44) On the Create Application pop-up window, enter the following Information.
  - a. If your organization's Unique Entity Identifier (UEI) number is blank, this indicates that the UEI number was not populated during the organization registration process. However, if you populated the UEI during organization registration, the field would be populated.
- Note: The UEI number will populate your SAM registration status from SAM.gov. The system will allow
  you to proceed without the UEI number, but you will not receive an award until the UEI is present and your
  organization's SAM registration is active.

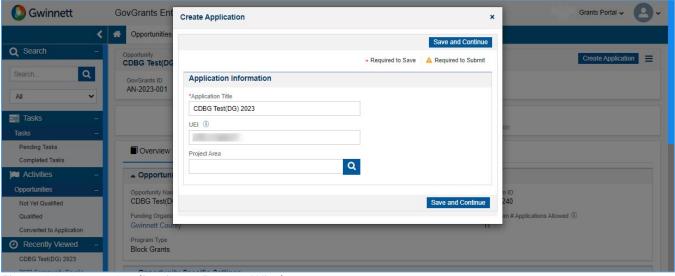

Figure 32: Create Application – Pop-up Window

- 45) Within the Create Application pop-up window, navigate to the **Project Area** field and click the Search ( con to view the list of project areas.
- 46) Select the Project Area you are applying for within the table by clicking the **Select** option under the Actions column.
- Note: Only one project area can be selected per application.

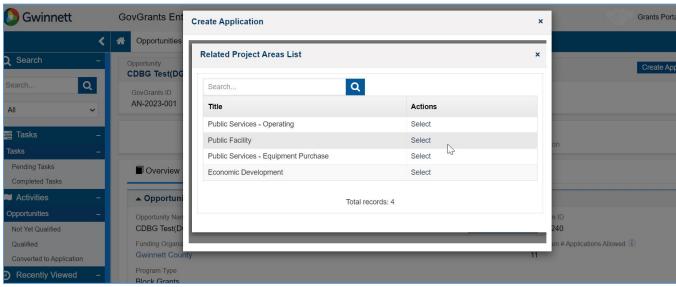

Figure 33: Related Project Area List

47) Once you have selected the project area, the system will navigate you back to the Create Application pop-up window. Click the **Save and Continue** button when you are ready to proceed with the application creation process.

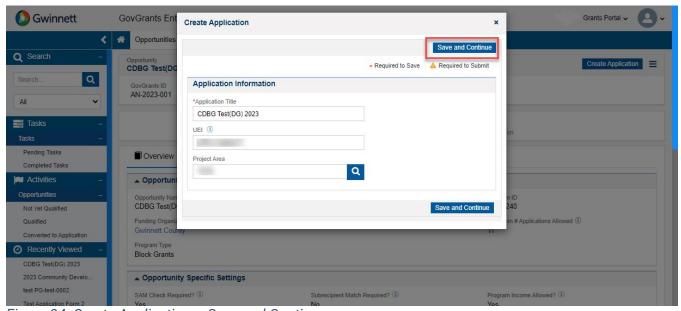

Figure 34: Create Application – Save and Continue